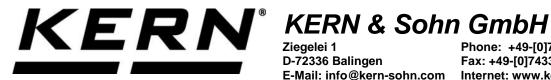

D-72336 Balingen E-Mail: info@kern-sohn.com

Phone: +49-[0]7433-9933-0 Fax: +49-[0]7433-9933-149 Internet: www.kern-sohn.com

## **Operating instructions KERN Software Easy Touch**

## **KERN SET 01**

Version 1.1 2020-10 GB

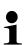

The current version of these instructions can also be found online under: https://www.kern-sohn.com/shop/de/DOWNLOADS/ Under the section Operating instructions

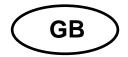

# **KERN Easytouch** Version 1.1 2020-10

## **Operating instructions** SET 01

## Contents

| 1                      | Hardware and software requirements                                       | 4      |
|------------------------|--------------------------------------------------------------------------|--------|
| 2                      | Overview of EasyTouch applications                                       | 5      |
| 3<br>3.1<br>3.2<br>3.3 | Download and Installation Base License SET-01  Download and Installation | 7<br>9 |
| 3.3.1                  | Change password                                                          |        |
| 4                      | Explanation and overview of the symbols Home screen                      | 15     |
| 5                      | Connecting the device                                                    |        |
| 5.1<br>5.2             | Serial / USB:                                                            |        |
| 5.3                    | WiFi / Ethernet:                                                         |        |
| 5.4                    | Error message "Device not connected"                                     | 24     |
| 6                      | Edit or create a new user                                                |        |
| 6.1<br>6.1.1           | Create new userField: Access level                                       |        |
| 6.1.1                  | Field: Uploading an image                                                |        |
| 6.2                    | Change the existing user data                                            | 29     |
| 6.3                    | Delete user                                                              |        |
| 7                      | Standard weighing function                                               |        |
| 7.1<br>7.2             | Standard weighing unitsIndividual units                                  |        |
| 7.2.1                  | Weighing with the new unit                                               |        |
| 8                      | Weighing function Totalisation                                           | 37     |
| 8.1                    | Totalising                                                               | 38     |
| 8.1.1<br>8.1.2         | Display the result data of the totalisation                              |        |
|                        |                                                                          |        |
| <b>9</b><br>9.1        | Weighing function percent weighing  Determining the reference weight:    |        |
| 9.1.1                  | Enter the reference weight manually:                                     | 47     |
| 9.1.2                  | Determine reference weight by weighing:                                  |        |
| 9.2<br>9.2.1           | Save the weighing dataSave without ID:                                   |        |
| 9.2.2                  | Saving with object ID and object name:                                   |        |
| 10                     | Weighing function Quick Dosing                                           |        |
| 10.1                   | Saving with object ID and object name:                                   | 56     |
| 11                     | Database                                                                 |        |
| 11.1<br>11.1.1         | Master data Process master data                                          |        |
| 11.1.1                 | 1 100000 Haotel Wala                                                     |        |

| 11.1.2 | Copy and store the master data object | 59 |
|--------|---------------------------------------|----|
| 11.1.3 | Create a new master data record       | 60 |
| 11.1.4 | Importing data record                 | 61 |
| 11.1.5 | Exporting master data record          | 63 |
| 11.2   | Dynamic data                          | 64 |
| 12     | Settings                              | 66 |
| 12.1   | Company: Settings                     |    |
| 12.2   | Environment settings                  |    |
| 12.3   | Printer settings                      | 68 |
| 12.4   | Save & Print settings                 | 71 |
| 12.5   | Update license key                    | 71 |
| 12.6   | Device information                    | 72 |
| 12.7   | Logout                                | 73 |
| 12.8   | System Info                           | 73 |
| 12.9   | Restore backup                        | 73 |
| 12.9.1 | Save system data:                     |    |
| 12.9.2 | Restore system data:                  |    |
| 12.10  | Screen colour scheme                  | 76 |
|        |                                       |    |

#### 1 Hardware and software requirements

#### **Software Requirements**

- Operating system: from Microsoft Windows 10 with all required updates (should the installation not be able to be installed successfully, please install all required Windows update)
- Microsoft .NET Framework 4.0 (included in scope of delivery)
- Android

#### **Hardware requirements**

- Processor: 1 (GHz) or faster
- Working memory: 4 GB
- Hard disk: at least 16 GB for 32-bit OS or 20 GB for 64-bit OS
- Free serial interface (RS232) or
- USB
- Ethernet interface, or
- WLAN/WiFi or
- Bluetooth interface

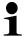

#### **EasyTouch Apps – available in the:**

- Microsoft Store® (Windows version)
   Search term: "KERN", "EasyTouch"
- Google Play Store® (Android version)
   Search term: "KERN", "EasyTouch"

## 2 Overview of EasyTouch applications

| Type/Item number (internal) | Model   | Description                                                                                |
|-----------------------------|---------|--------------------------------------------------------------------------------------------|
| TSET-01-B                   | SET-01  | OS Basic-ET license                                                                        |
|                             |         | (Weighing basic (incl. Save-Data, Local + Master Data),                                    |
|                             |         | (contains the applications: Totalisation, Quick Dosing, Percentage Weighing)               |
| TSET-02-A                   | SET-02  | Lab-Set (contains the applications: Formulation, Difference Weighing, Density Measurement) |
| TSET-021-A                  | SET-021 | Formulation                                                                                |
| TSET-022-A                  | SET-022 | Difference                                                                                 |
| TSET-03-A                   | SET-03  | Industry-Set (contains the applications: Checkweighing, Count, Target Count)               |
| TSET-031-A                  | SET-031 | Checkweighing/Tolerance                                                                    |
| TSET-032-A                  | SET-032 | Piece Counting                                                                             |
| TSET-033-A                  | SET-033 | Target Count                                                                               |
|                             |         |                                                                                            |
| TSET-04-A                   | SET-04  | Density                                                                                    |
| TSET-05-A                   | SET-05  | Dynamic                                                                                    |
| TSET-06-A                   | SET-06  | Classify                                                                                   |
| TSET-07-A                   | SET-07  | Variable                                                                                   |
| TSET-08-A                   | SET-08  | Take-Out                                                                                   |
| TSET-10-A                   | SET-10  | Save-Server                                                                                |
| TSET-13-A                   | SET-13  | Individualisation                                                                          |
| TSET-14A                    | SET-14  | Edit Printout (Customize)                                                                  |
|                             |         |                                                                                            |
| TSET-10-A                   | SET-10  | Save Server                                                                                |
| TSET-101-A                  | SET-101 | Save-Cloud                                                                                 |

| TSET-12-A  | SET-12  | Pharma Set                                 |
|------------|---------|--------------------------------------------|
| TSET-121-A | SET-121 | Pharma Production                          |
| TSET-122-A | SET-122 | Pharma QS                                  |
| TSET-123-A | SET-123 | Validation template                        |
| TSET-124-A | SET-124 | Anti-Cybercrime mode                       |
| TSET-125-A | SET-126 | Lab Journal function                       |
| TSET-126-A | SET-126 | Pharma Filling & labelling                 |
| TSET-15-A  | SET-15  | Bottle Weigh Set Set                       |
| TSET-151-A | SET-151 | Bottle Weigh - Basic                       |
| TSET-152-A | SET-152 | Bottle Weigh Cockpit                       |
| TSET-153-A | SET-153 | Bottle Weigh – Barman checks               |
| TSET-154-A | SET-154 | Bottle Weigh – Notifications & scheduling  |
| TSET-155-A | SET-155 | Bottle Weigh – Bartender Premium functions |
| TSET-159-A | SET-159 | Any POS connection                         |
|            |         |                                            |
| TSET-16-A  | SET-16  | Batch & Statistics                         |
| TSET-17-A  | SET-17  | PrePack Set                                |
| TSET-171-A | SET-171 | PrePack Basic                              |
| TSET-172-A | SET-172 | PrePack Bottle Check                       |
|            |         |                                            |
| TSET-26-A  | SET-26  | Sensor & commands                          |
| TSET-27-A  | SET-27  | Remote by App                              |
| TSET-28-A  | SET-28  | ERP Connect (SAP, Sage, etc.)              |
| TSET-29-A  | SET-29  | Premium Support                            |
| TSET-30-A  | SET-30  | Picture function                           |

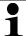

The operating instructions of every application can be found in the download area of the respective application.

#### 3 Download and Installation Base License SET-01

1

For a download in the respective store a user account could be required

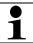

Fields with \* are obligatory fields

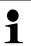

The base license (SET-01) is always required.

It is the base for working with KERN Easy Touch.

#### 3.1 Download and Installation

In the start menu click the button Microsoft Store

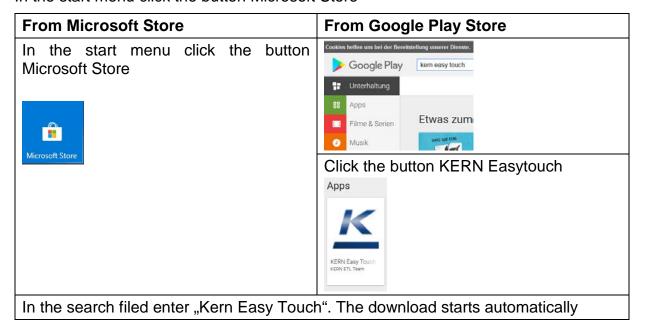

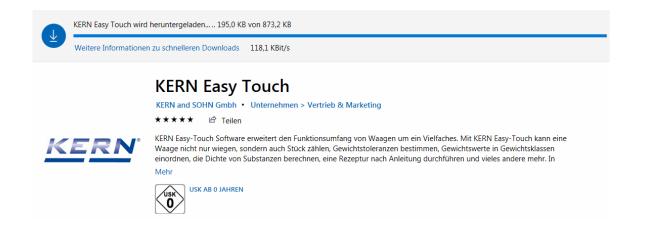

#### After that the software will be installed:

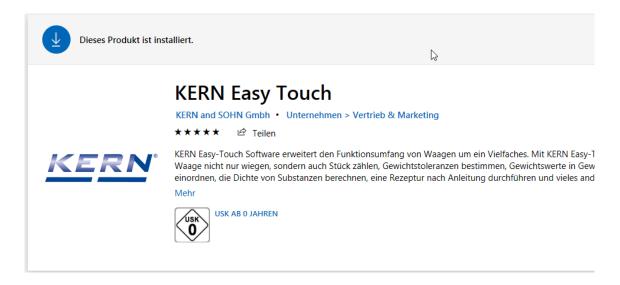

#### 3.2 Activating the software

In order to start the software for the first time, click the blue "Start" button on the right

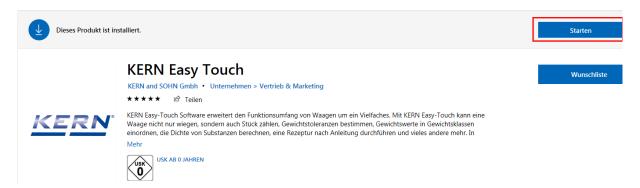

The start screen appears - select the desired language and click ACTIVATE

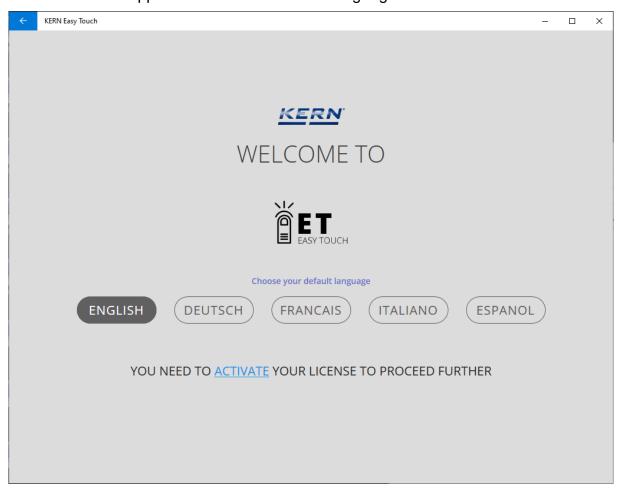

In the following screen

#### either:

 if a KERN account exists: enter your email address and the password in the respective fields after that click the blue button LOGIN

#### or:

 if no KERN account is available: Click REGISTERING

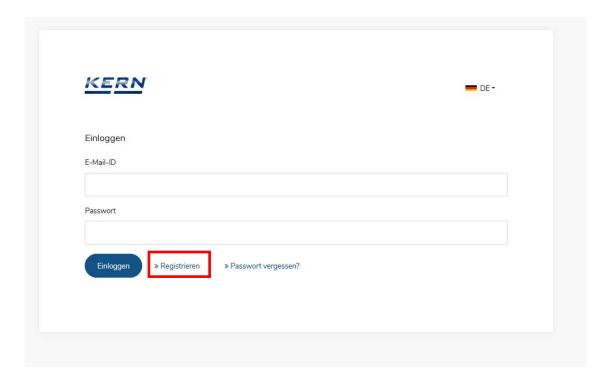

#### How to register:

In the following screen fill out all obligatory fields and confirm your entries with the yellow button below right PROCEED TO REGISTRATION.

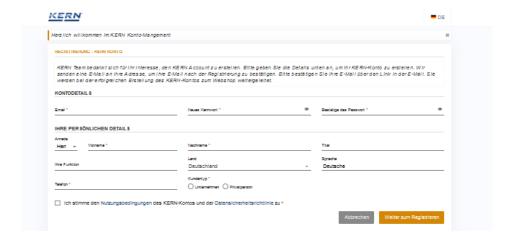

The account is now available:

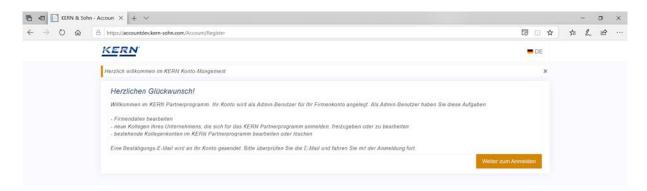

After a short time you will receive an email with the link to confirm your email address:

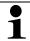

Shouldn't you have received any email in your mail inbox, please check your spam folder.

Click the link in the received email:

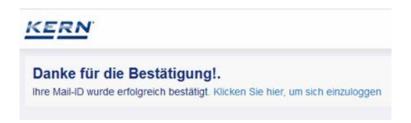

As soon as the email address is confirmed, the registration is finished successfully and you can log into the next screen and purchase the desired licenses.

Any questions? Please call or write to KERN – we shall be pleased to advise you!

- Phone: +49 (0) 7433 9933 0
- Mail: easytouch@kern-sohn.com

#### 3.3 First start-up of the software

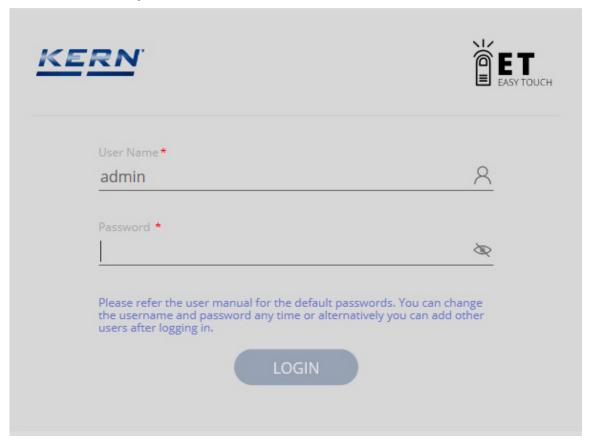

#### Enter user name and password:

|                   | User name | Password |
|-------------------|-----------|----------|
| Standard password | Admin     | Admin    |
| Default password  | default   | default  |

#### Please note:

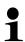

- For reasons of data protection and safety-relevant aspects, the password should be changed after the first login (see chap. "Change password")
- All data must be saved prior to a new installation, otherwise they could be lost. (see chap. "Backup restore)

#### 3.3.1 Change password

In the home screen in the master menu click  ${\tt SETTINGS}-$  and then in the submenu click  ${\tt "User"}$ 

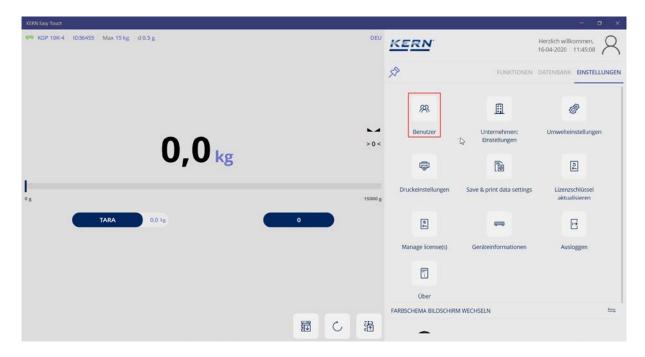

#### Click the password to be changed

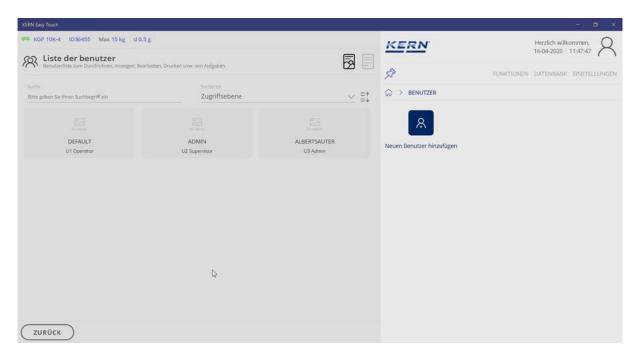

In this screen below right click PROCESSING.

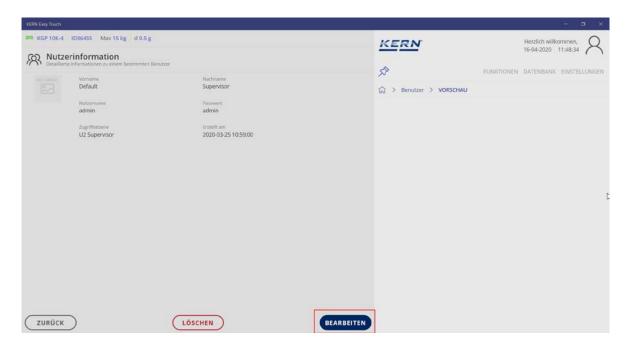

Change the password and take over the new one with SAVE

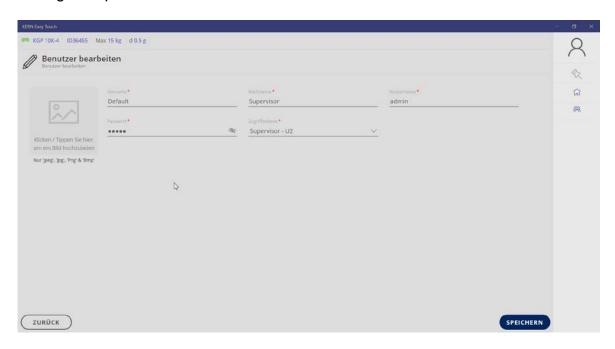

Now your new password has been created.

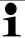

- In "User name" no blanks may be used
- The password cannot be restored
- Please change the original Admin-password as specified in order to avoid any involuntary user actions in the Admin area.

## 4 Explanation and overview of the symbols Home screen

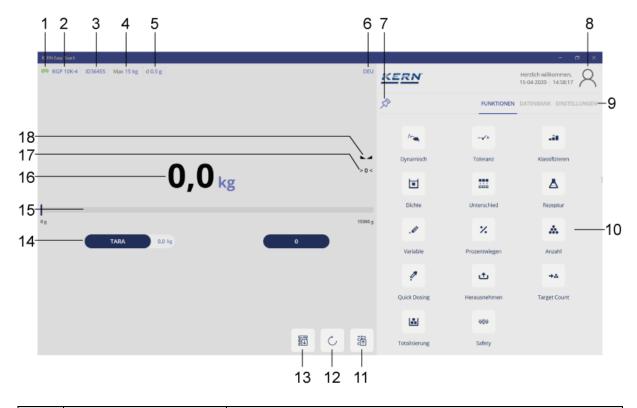

| No. | Symbol       | Description                                                                                           |  |
|-----|--------------|----------------------------------------------------------------------------------------------------|--|
| 1   | <b>⇔</b> USB | Device not connected or no connection to device — Connect to the active device by clicking the symbol |  |
|     | ₹ WLAN, LAN  |                                                                                                    |  |
|     | * Bluetooth  |                                                                                                    |  |
| 1   | <b>₩</b> USB | Device correctly connected – the balance is in weighing                                               |  |
|     | ₹ WLAN, LAN  | mode                                                                                                  |  |
|     | Bluetooth    |                                                                                                    |  |
| 2   | KGP 10K-4    | Connected balance                                                                                     |  |
|     |              | by clicking the symbol – device settings                                                              |  |
| 3   | ID36455      | Internal device number                                                                                |  |
|     |              | by clicking the symbol – device settings                                                              |  |
| 4   | Max 15 kg    | Max load on the balance                                                                               |  |
| 5   | d <b>0.5</b> | Readability of the balance                                                                            |  |
|     |              | Balance in incorrect status (Safety function)                                                         |  |
| 6   | DEU          | Set language of the software                                                                          |  |
|     |              | Click to change the language                                                                          |  |

| 7 | 於                | Button to fold-in or unfold the main and submenu – Bigscreen function |
|---|------------------|-----------------------------------------------------------------------|
| 8 | 8                | Logged-in user                                                        |
| 9 | FUNKTIONEN DATEM | Master menu                                                           |

## **Continued Symbols Home screen:**

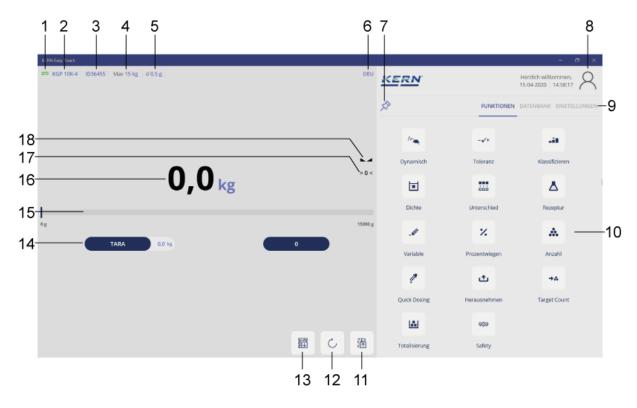

| No. | Symbol                            | Description                                              |
|-----|-----------------------------------|----------------------------------------------------------|
| 10  | ^- <b>√</b> +  Dynamisch Toleranz | Submenus (Ex. Master menu FUNCTIONS)                     |
| 11  | c t                               | Result screen & Save & Print:<br>Shows the measured data |
| 12  |                                   | Reset Researched values and settings are reset           |
| 13  |                                   | Load master data set from memory and apply               |
| 14  | TARA 0,0 kg                       | Taring with tare value                                   |
| 15  | 0 g                               | Capacity display                                         |
| 16  | 0,0 kg                            | Weighing value                                           |
| 17  | > 0 <                             | Balance zero display                                     |
|     | 0                                 | Zeroing in zeroing range                                 |
| 18  |                                   | Stability display                                        |

#### 5 Connecting the device

To connect a balance please proceed as follows:

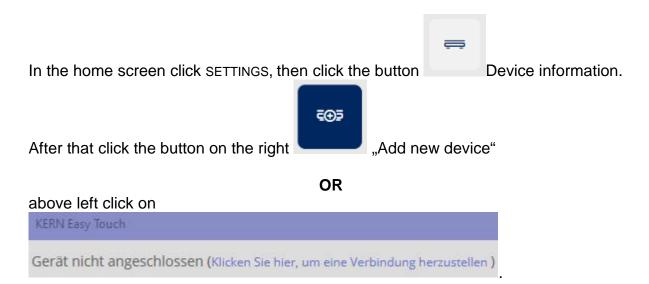

In both possibilities you reach the same screen where the model can be selected:

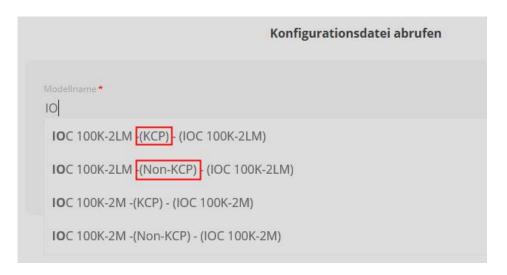

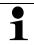

#### Please note:

No matter if the balance has the KERN-interface log KCP or not.

Select the model and click the blue button "Next".

Now enter the serial number of the selected device, as well as the inventory number ("Internal Code") and the date of the last adjustment of the balance (no obligatory field):

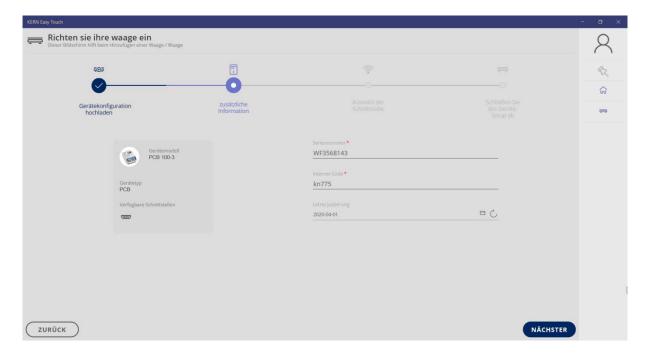

When all fields are filled out, continue with NEXT

The screen for selection of the interface appears

Select the desired interface and enter the respective port

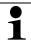

#### Please note:

Only one interface may be selected at any one time!

The corresponding port can be found in the device manager:

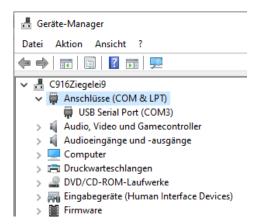

#### 5.1 Serial / USB:

Just fill out the field "Port Name".

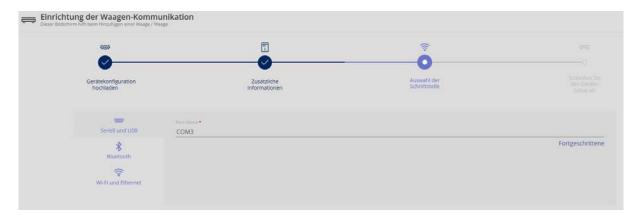

Clicking on "Continue", an overview will appear of the parameters which are already preset, but which may also be modified when necessary:

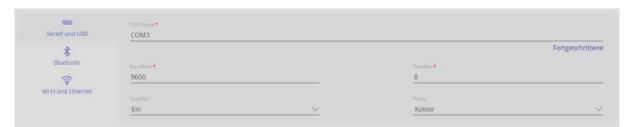

#### 5.2 Bluetooth:

Click the field Bluetooth interface and enter the name

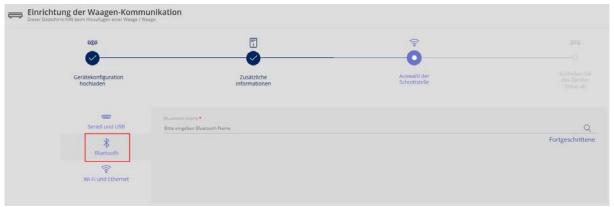

When clicking on Advanced, an overview will appear of the parameters which already have been preset, they may be modified:

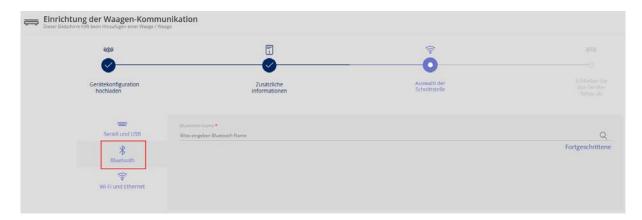

When clicking on the magnifier, Bluetooth-devices in the surroundings will be searched:

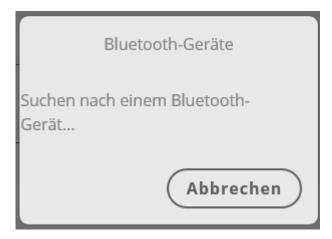

#### 5.3 WiFi / Ethernet:

Please enter or take over these specifications:

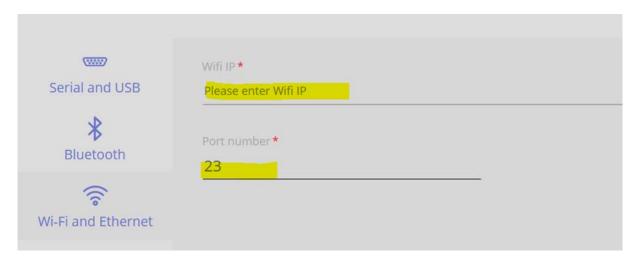

When these fields are filled out, go ahead with CONTINUE:

This screen will appear if configuration took place on the serial interface or at the USB:

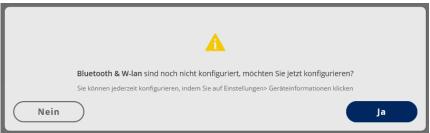

If it has to be configured, continue with YES, otherwise with NO.

In the next screen an overview of the set data will appear. For correction, push button BACK, in order to finish the configuration, click button READY. There also exists the possibility to store an image of the connected device.

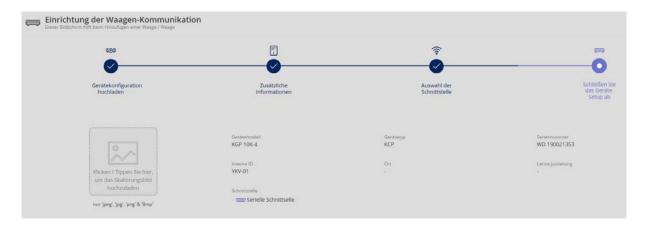

An overview of the data of the connected device will appear. Now the device is correctly connected:

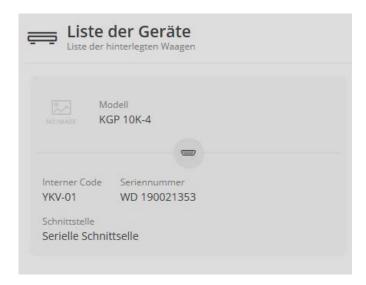

If several devices have been connected, in this device overview you can select the device which you want to use for the measurement.

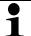

#### Please note:

Several devices can be connected, but only one device can be enabled i.e. used.

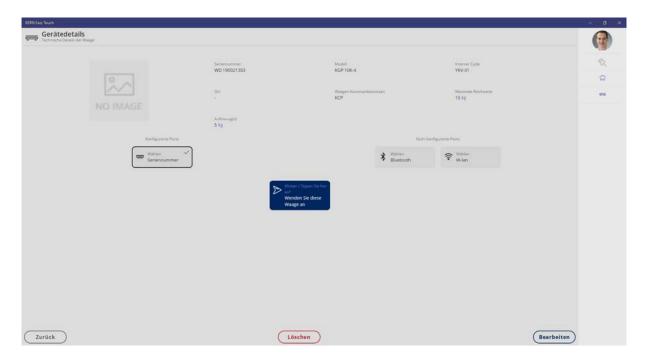

Click the blue button, the "Home screen" appears, the device is correctly connected and is now automatically in standard-weighing mode. (overview Home screen see chap. 6)

The balance to be used can be changed at any moment.

#### 5.4 Error message "Device not connected"

If in the upper left corner of the Home screen this message appears,

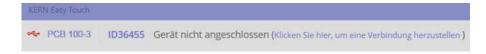

please proceed as follows: either

- Click the text (Klicken Sie hier, um eine Verbindung herzustellen)
- The overview of the devices will appear, (the small green dot informs which device is connected and activated)

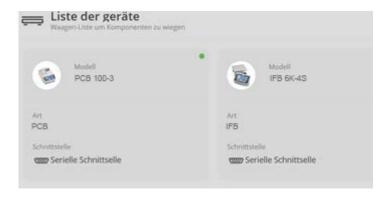

#### or:

Enabling the device, see chap. "Device information"

#### or:

 Click the symbol , the devices are synchronised, after a short time the symbol will appear which indicates that the connection has been reestablished.

#### 6 Edit or create a new user

In the home screen in the master menu click SETTINGS – and then in the submenu click "User"

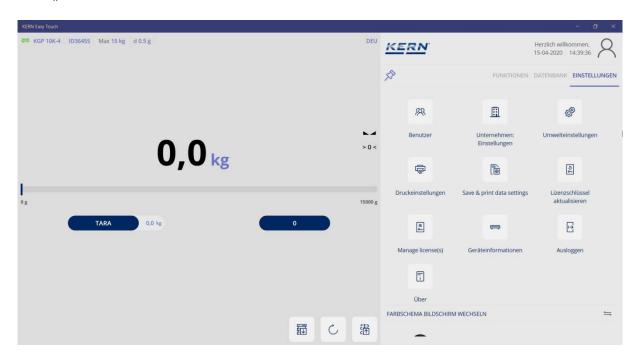

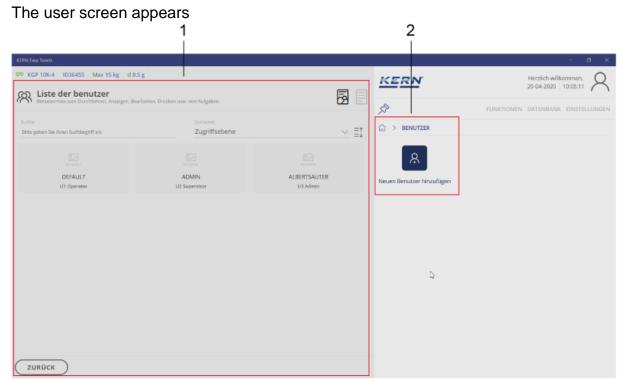

1 Overview of the already created users2 Button for creating a new user

#### 6.1 Create new user

In the user screen click the blue button:

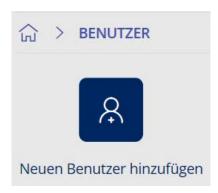

The user screen for entering user data appears

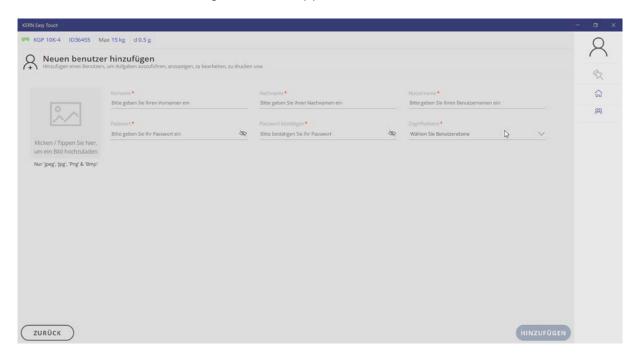

Fill out all fields according to the user profile.

#### 6.1.1 Field: Access level

Enter here the respective authorisations of every user:

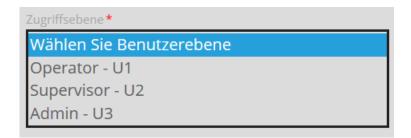

#### 6.1.1.1 Overview user levels

#### All weighing functions, excepted formulation and perform check:

| Access level    | Description                                                                                                    |                                                                                              |  |
|-----------------|----------------------------------------------------------------------------------------------------|----------------------------------------------------------------------------------------------|--|
|                 | Authorisation for                                                                                                    | No authorisation for                                                                         |  |
| Operator – U1   | <ul><li>Store and print out weighing data</li><li>Read master data</li></ul>                                                               | <ul><li>Create master data*</li><li>Process master data</li><li>Delete master data</li></ul> |  |
| Supervisor – U2 | <ul> <li>Store and print out weighing data</li> <li>Create master data</li> <li>Process master data</li> <li>Delete master data</li> </ul> |                                                                                              |  |
| Admin – U3      | <ul> <li>Store and print out weighing data</li> <li>Create master data</li> <li>Process master data</li> <li>Delete master data</li> </ul> |                                                                                              |  |

<sup>\*</sup>Master data:

User data, object data, settings, etc.

#### 6.1.2 Field: Uploading an image

There exists the possibility to assign an individual image to every user.

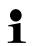

#### Please note:

Only the following file formats are possible:

jpeg, jpg, png, bmp

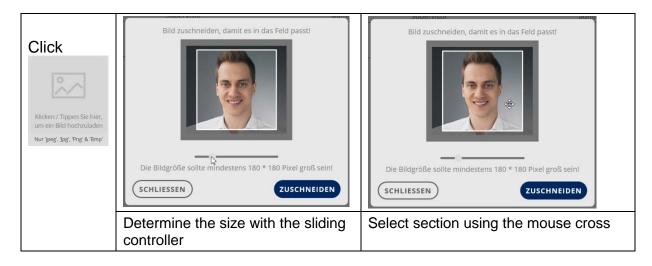

When everything is adjusted accordingly, determine the image with CUT OUT and assign the image to this user with SAVE.

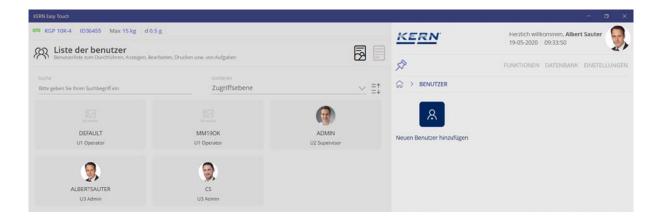

When all data have been entered, finish the input with ADD. Now the new user has been created with his image. He can be processed or completely deleted at any moment by clicking the field

#### 6.2 Change the existing user data

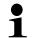

#### Please note:

Only U2 and U3 users can change user data.

In the user screen click the entry of the data to be changed. (here in this example entry U1 Operator)

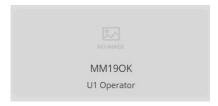

The user information of this user is displayed Click PROCESSING, in order to carry out the desired modifications

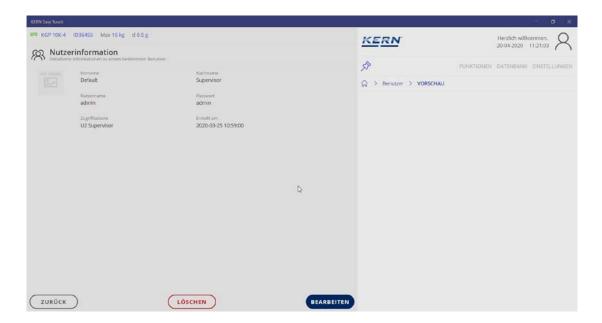

Take over the changes with SAVE, now the entry has been modified.

#### 6.3 Delete user

In the user screen click the user to be deleted and delete the entry with DELETE.

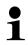

#### Please note:

The user account is disabled. All saved weighing data (dynamic memory) of this user remain unchanged.

## 7 Standard weighing function

### Overview of symbols

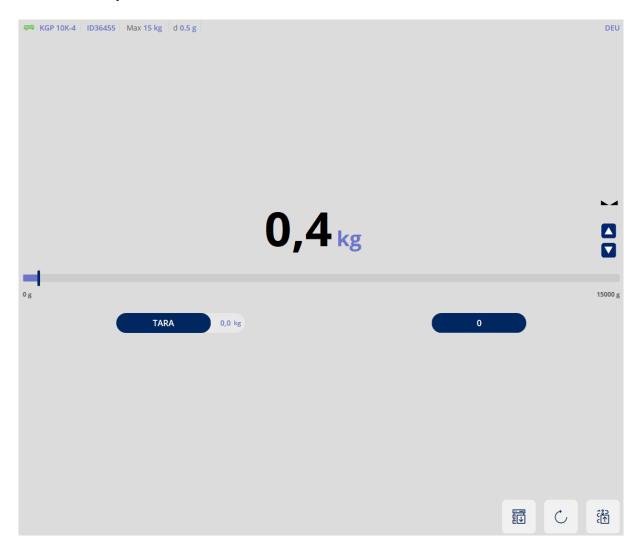

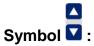

By clicking on the arrows, the display is magnified or reduced.

#### 7.1 Standard weighing units

#### Weighing unit:

By clicking on the weighing unit you reach to the overview of the standard-weighing units:

The weighing unit with the green dot is the currently set unit.

#### Here for example "kg"

To change the unit click of the new unit, the new unit appears in the display.

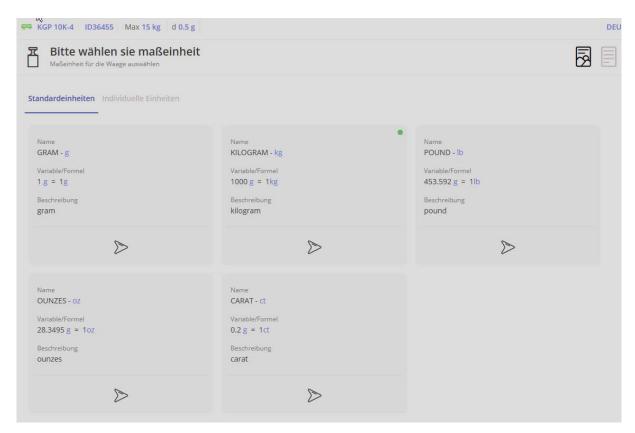

#### 7.2 Individual units

The so-called "individual units" refer to physical properties which are in linear relation to the weight, e.g. the length of a cable.

In the menu click "Individual units":

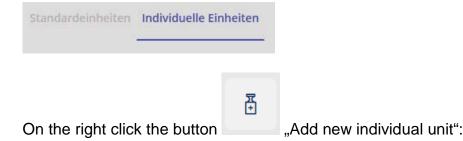

The screen for entering the data of the new unit appears. Enter the name of the new unit, may be adding a short description.

Then enter the unit, which has to correspond either to 1 g or to 1 kg:

Here is an example: 1 kg = 100 cm

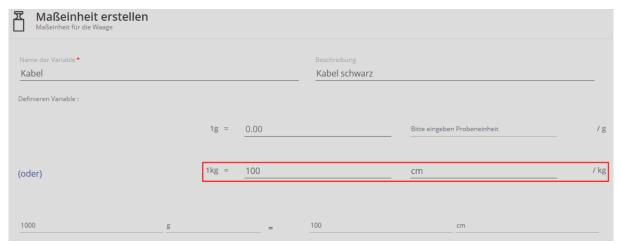

In the line below the cable length is displayed yet according to 1000 g.

After that click the blue button CREATE:

The new unit is now created and will be displayed:

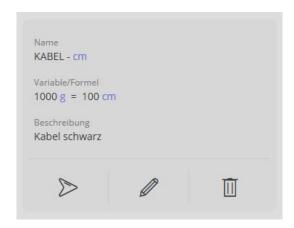

#### Clicking on:

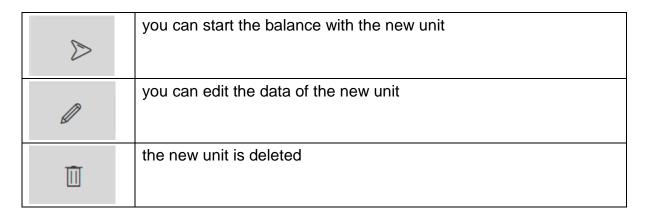

#### 7.2.1 Weighing with the new unit

Click : The weighing mode will appear. The display appears, with the previously defined unit:

Here is an example: cm

Place the weighing good (in this case, whose length shall be measured) and read the result:

The weighed good is shown in the new unit, in this case the length of 125.4 cm.

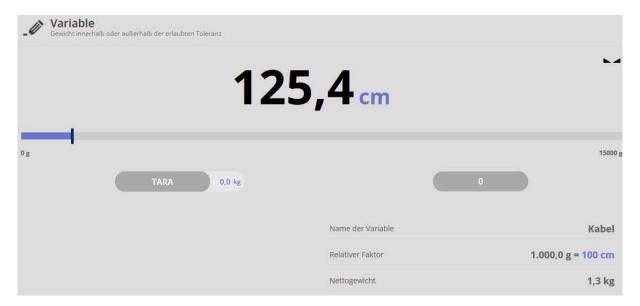

#### Bar graph:

Clicking on the bar graph

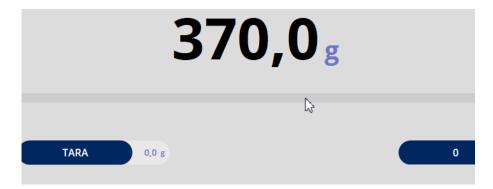

If the display changes to the Quick-Dosing function:

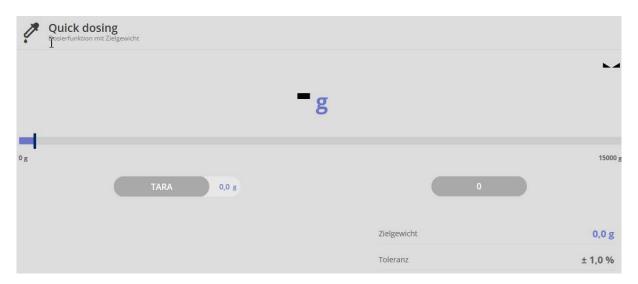

#### Tare:

By clicking the balance is tared

By clicking a pre-tare value can be entered manually:

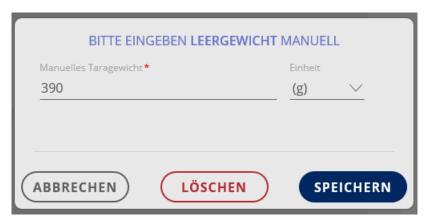

#### Saving and printing function:

diaking diaking

By clicking the weighing process can be saved and printed out:

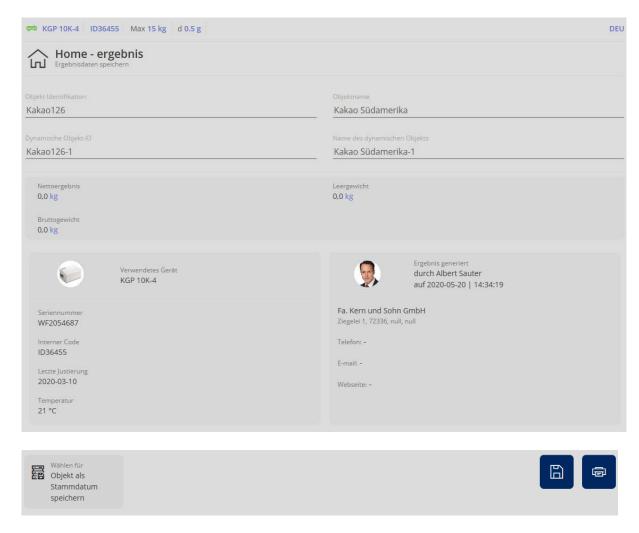

Memory of the weighing result in an ALIBI-memory protected against manipulation (dynamic memory). Once saved, the results in the dynamic memory cannot more be modified.

# 8 Weighing function Totalisation

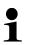

This function is used if a mixture of several components is weighed into a tare vessel and finally the sum weight of all weighed components is necessary for control purposes (excluded the weight of the tare vessel).

In the Home screen click FUNCTIONS – TOTALISATION. The start screen for this function appears:

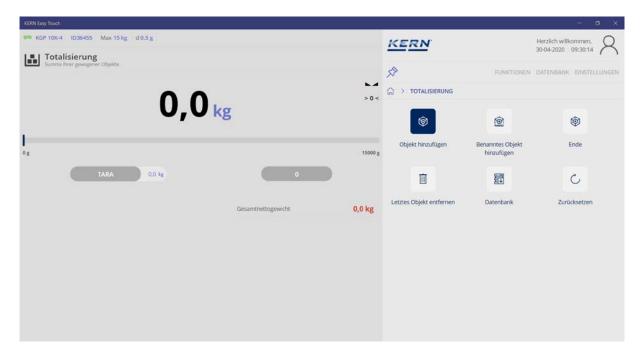

## 8.1 Totalising

When using a tare container:

Place the tare container and tare away with the TARE button:

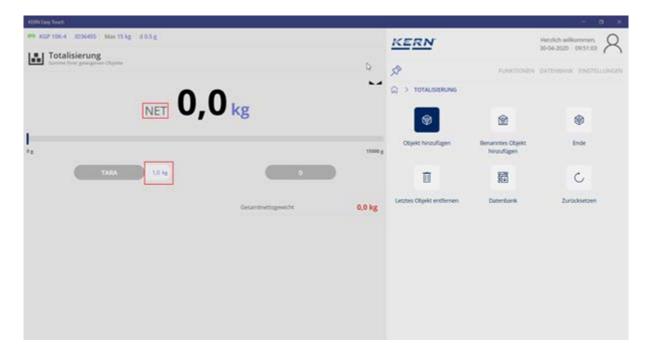

- The zero display appears
- The net weight is displayed Symbol NET
- The tare weight is displayed

#### **Delete tare value:**

Unload the weighing plate completely, the tare value is displayed as a negative value. Press the TARE button, the zero display appears, press the TARE button again, the tare value also changes to 0.0.

Place the first component on the weighing plate, wait for the stability display and in the submenu click the button "Add object":

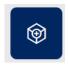

In the next screen several details are displayed:

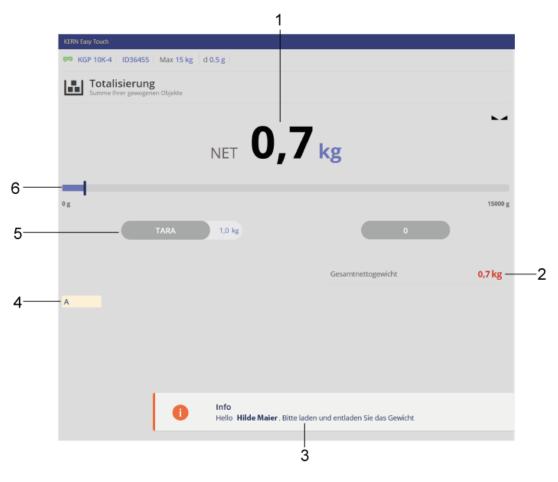

| No. | Description                                                       |
|-----|-------------------------------------------------------------------|
| 1   | Weight of first component                                         |
| 2   | Total net weight weighed up to now                                |
| 3   | Information of activity about:  Description of the next step      |
| 4   | Symbol for the first component                                    |
| 5   | Tare button and determined tare weight                            |
| 6   | Weight of the component referring to the max. load of the balance |

The net weight of the first component has been determined.

Remove the first component from the weighing plate Place the second component on the weighing plate, wait for the stability display and then press again the button "Add object":

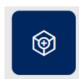

The net weight of the second component has been determined The net weight of both components will be displayed as total net weight

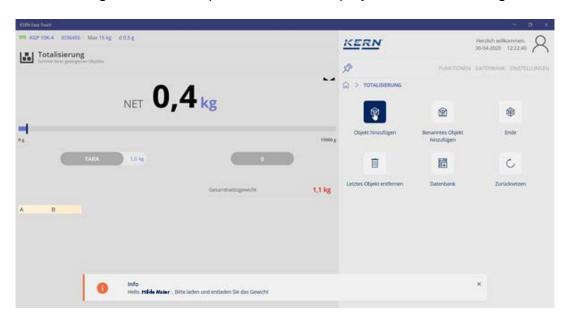

Proceed in the same manner for further components

#### Please note:

In order to determine the weight of the single components, please observe this sequence:

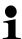

- 1. Remove the previous component
- 2. Then place the next component on the weighing plate
- 3. Wait for stability display

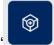

4. Only then click the button "Add object"

#### 8.1.1 Display the result data of the totalisation

When clicking on the button "End",

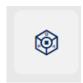

an overview of the determined data appears:

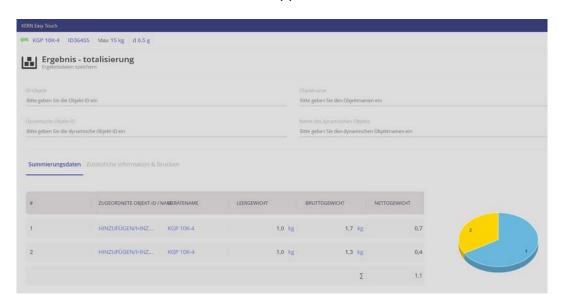

They can be provided with ID and name (optional). In all fields can be entered letters as well as numbers.

The "dynamic ID" as well as the "dynamic object name" refer to the respective totalisation.

## **Example:**

Pudding has been manufactured by two components, milk and pudding powder.

To this process has been assigned the object ID "P17" and the object name "Pudding17".

The dynamic object ID "P17-1" and the dynamic name "Pudding17-1" indicate that this is the first totalisation.

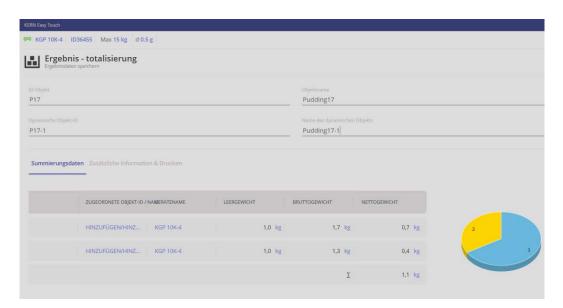

Save the result with

The totalisation is saved, the balance is now in weighing mode.

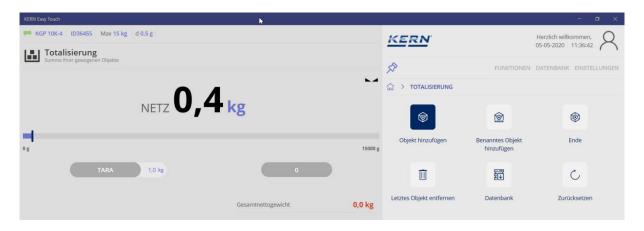

If the result shall be stored in the master database,

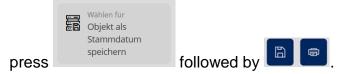

Object ID and object name of the totalisation are now stored in the database and are displayed in the marked field:

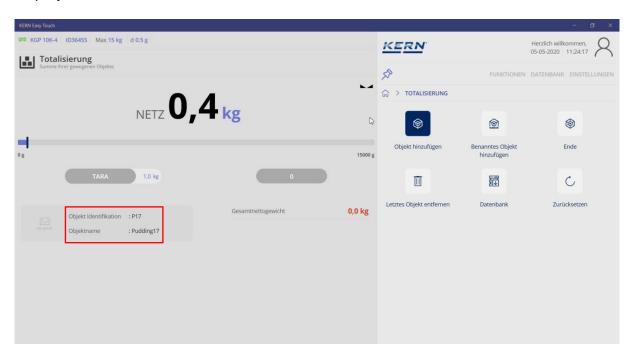

Under the menu item "Additional Information & Printing" all data ("Pressure complete") or a label print ("Compilation" of all data) can be printed out).

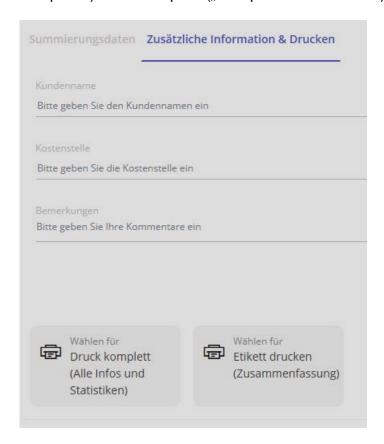

#### 8.1.2 Additional useful functions

In the totalisation submenu:

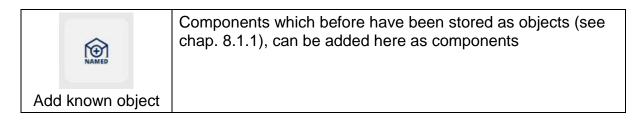

Click and in the following screen select the desired object and by clicking on the respective arrow add the object as a further component to the totalisation process:

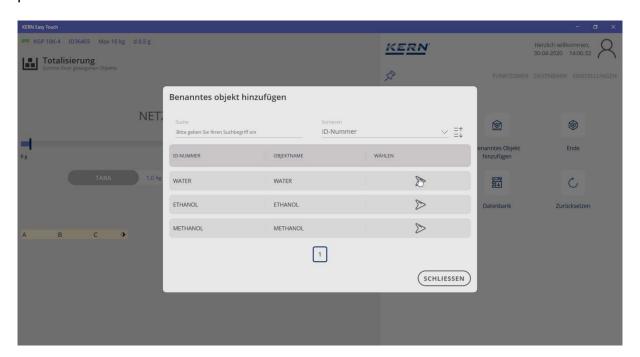

In the following screen the new component is displayed. At mouse-over over the small rhomboid the name of the object appears

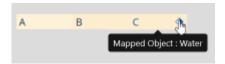

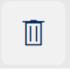

Remove the last object

In order to delete the weight of the last placed component also from the sum memory, press this button.

It is not sufficient to remove the component from the weighing plate.

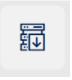

**Database** 

The data from the database can be added here as a component. Select the data record and add it to the totalisation as additional

component with

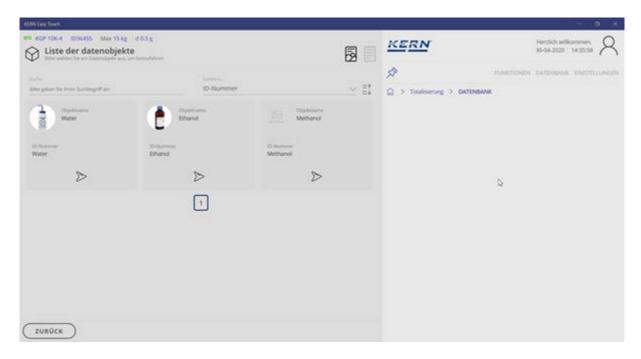

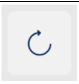

Reset

With this button the whole process including weighing value, tare value and total net weight is set to zero.

# 9 Weighing function percent weighing

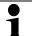

This function offers the possibility to display the determined weight as percent value, referring to a reference weight which corresponds to 100%.

In the Home screen in the master menu click FUNCTIONS — PERCENT WEIGHING: The start screen for this function appears:

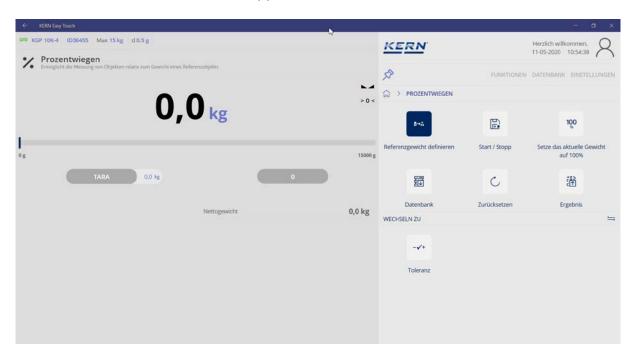

In order to define the percent value for a sample, first the reference weight which should correspond to 100%, must be determined.

#### 9.1 Determining the reference weight:

There are two possibilities to determine the reference weight: In the submenu:

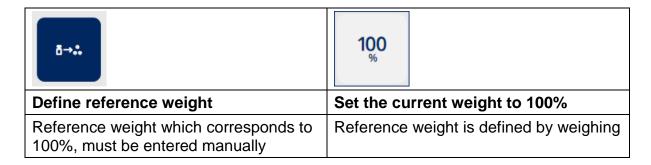

#### 9.1.1 Enter the reference weight manually:

For this purpose press the button Define reference weight in the submenu:

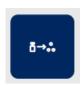

In the next screen enter the reference weight which should correspond to 100% and select the respective unit (g/kg): (in this example 1 kg)

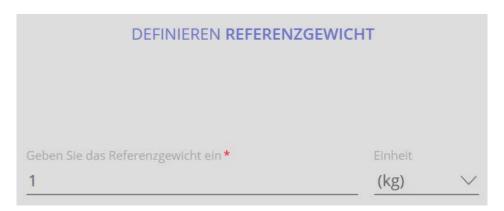

Save the entry with the blue button CONFIRM below right. The reference weight is now determined and is displayed: 1 kg corresponds to 100%

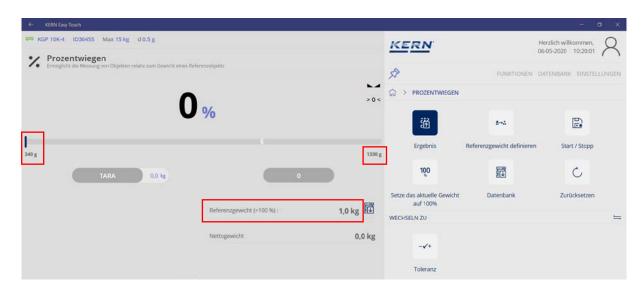

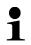

The values on the left and on the right of the capacity display describe the relative area (the relevant section of the bar graph), which is actually used by the balance in this measurement.

#### Determine the percent value of a sample:

Put the sample on the weighing plate and read the percent value. **Here is an example:** 

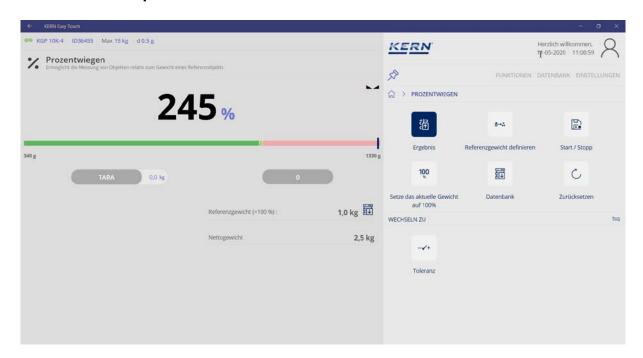

#### 9.1.2 Determine reference weight by weighing:

Unload weighing plate.

Place the sample whose weight should correspond to 100%, on the weighing plate. Wait for the stability display, after that in the submenu press the button "Setting the current weight to 100%":

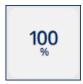

This completes the determination of the reference weight. The following will be displayed:

100% correspond to 1.4 kg

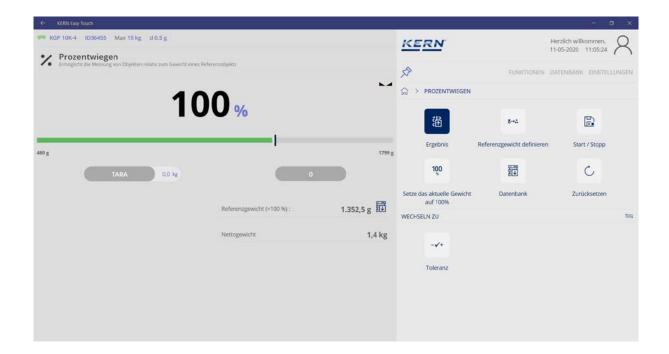

## Determine the percent value of a sample:

Unload the weighing plate, place the weighed goods, the weight of the item to be weighed is displayed in percent, referring to the reference weight.

## Here is an example:

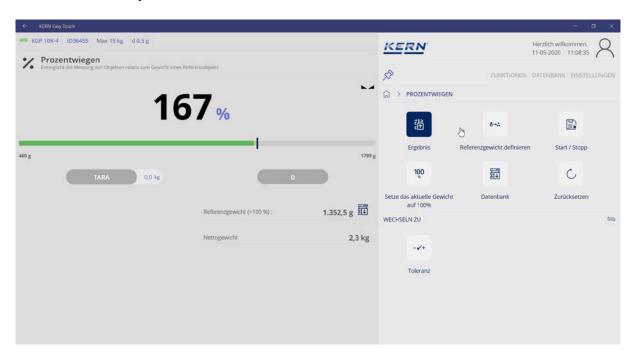

# 9.2 Save the weighing data

## 9.2.1 Save without ID:

By clicking on start / stop the determined data are saved into the database.

## Here is an example:

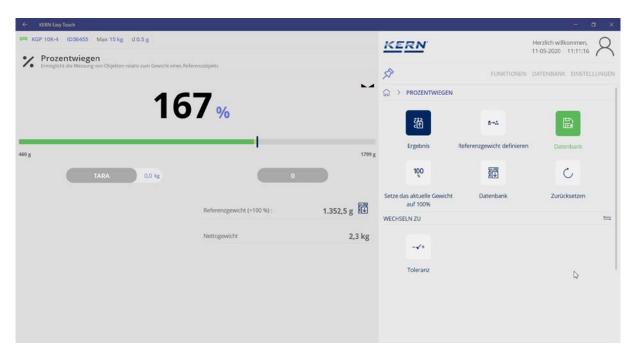

## 9.2.2 Saving with object ID and object name:

By clicking on "Result" the object IDs and object names can be assigned to the percent calculation, under which the calculation is filed in the database.

Enter the IDs and store them in the database by

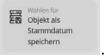

Wählen für Drucken den

Ergebnisse

This overview can also be printed out:

Either with the button in the submenu right or with the button below.

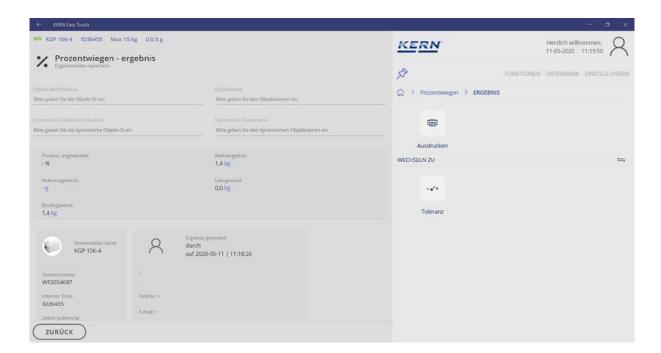

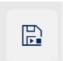

## **Explanation of**

## Start/Stop button:

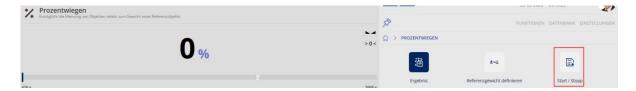

# ID-backup:

It offers the possibility to save every weighed and saved weighing result with a unique ID-number (Dynamic Object ID) and an ID-name (Dynamic Object name).

The storage can be initiated semi-automatically (green mode ) of fully

automatically (red mode ) whenever the balance was unloaded and loaded again.

That means that the user for mass storages needs not to actuate any buttons and therefore can work efficiently.

# 10 Weighing function Quick Dosing

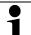

For dosing, bigger or smaller quantities of weighing goods are removed or added, in order to reach the desired weight.

function.

Call up function with button , or with a click on the bar graph in the weighing

"Target weight" define the weight value which has to be Using button achieved. Also the allowed deviation in percents.

# Minimum tolerance size: Tolerances equal or lower than 5d (weighing-readability steps) of the balance are not accepted by the system. Reason: Normally such small tolerances cannot be exactly weighed. For tolerances equal or lower than 50d the system emits a warning message to the user, which informs him that the required tolerance might be weighed with difficulties. Geben Sie das Zielgewicht ein \* (g) Zieltoleranz (Im %) \* Toleranzen unter 5 Teilungsschritte sind bei der Dosierung schwer zu realisieren

Press CONFIRM to go to the next screen.

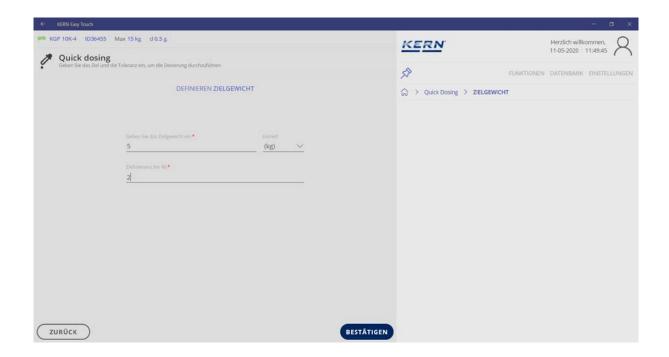

The zero display appears. The zone in grids on the capacity display shows the zone where the weighing good is inside the tolerance limits.

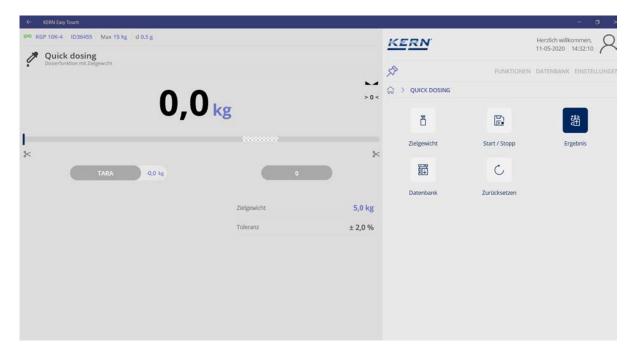

By clicking on the respective scissors beneath the capacity display the lowest (left) and the highest value (right) are shown, which are inside the tolerance limits.

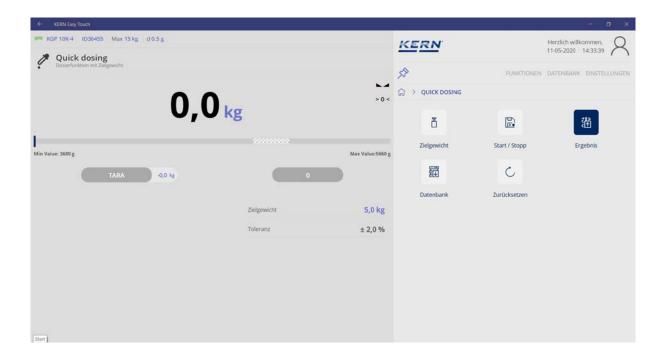

Place the weighing container to be weighed on the weighing plate and tare it. Weigh-in the weighed goods carefully until the bar graph is inside the tolerance limits and an acoustic signal sounds. The target weight is now reached.

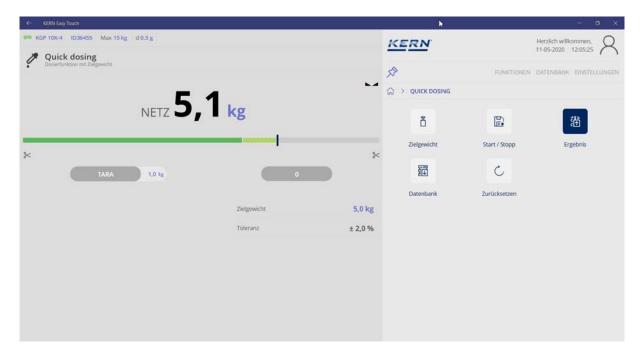

## 10.1 Saving with object ID and object name:

By clicking on "Result" the object IDs and object names can be assigned to the dosing process, under which it is filed in the database.

This overview can also be printed out:

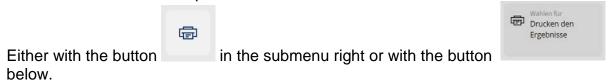

By clicking on "Result" the object IDs and object names can be assigned to the percent calculation, under which the calculation is filed in the database.

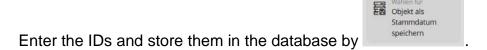

Under the menu item "Diagram" the tolerances are graphically displayed:

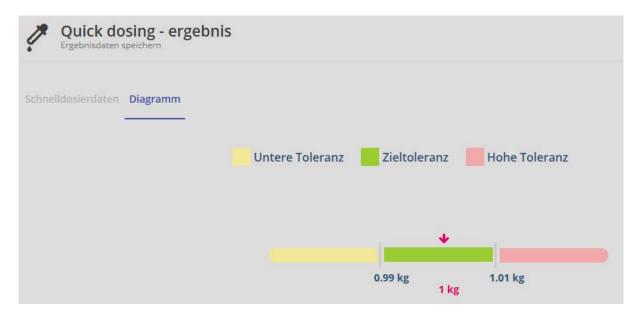

#### 11 Database

The KERN ET-software allows to store determined weighing results, components and users in a database.

Here a difference is made between "Master data" and "Dynamic data".

Objects and their properties can be provided with IDs and object names and stored as "Master data".

"Dynamic data" refer to weighing processes whose data have been stored in the database protected against manipulation.

#### 11.1 Master data

#### 11.1.1 Process master data

In the master menu DATABASE click "Master data". The overview of the currently filed master data appears:

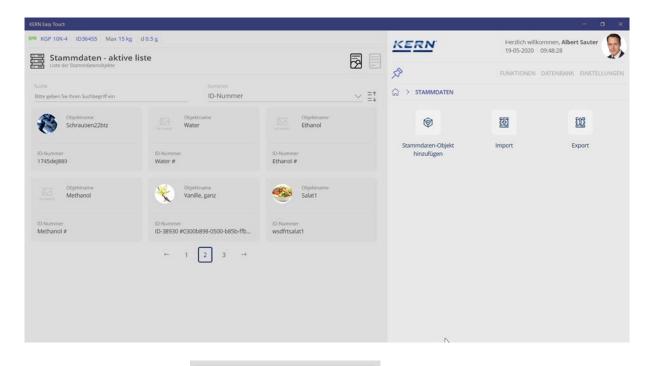

Objektname Methanol

Methanol

Clicking on a data field data record:

you reach to the overview of this

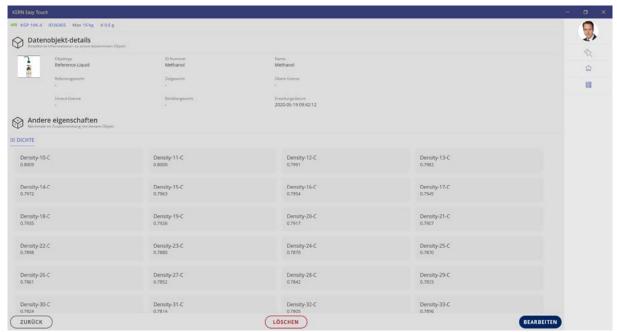

Now these data can be modified by the button EDIT and stored as new ones. Using DELETE the complete data record can be deleted or disabled.

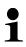

If master data are created, modified or disabled, all these events are saved as well in the dynamic data store protected against manipulation. This makes sure that the complete history of alterations of an object can always be tracked. (Data Traceability)

#### Clicking EDIT:

All data can be changed in this screen. Alterations are taken over by the button SAVE.

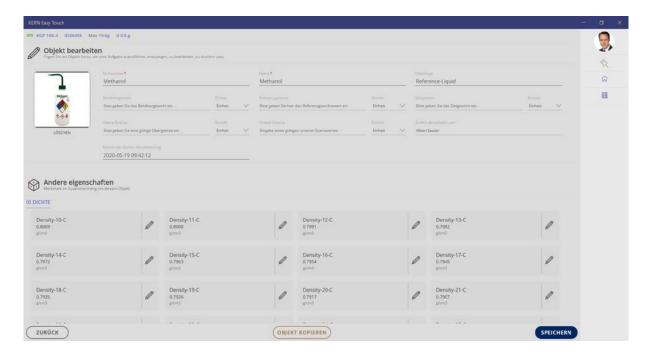

# 11.1.2 Copy and store the master data object

Use the button COPY OBJECT to copy the whole data record and to store it with new ID in the database where it can be edited in the same way.

## Here is an example:

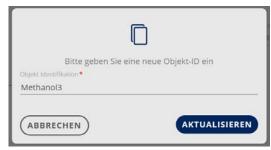

Change ID and click on UPDATE.

The new database is now created and appears in the master data list.

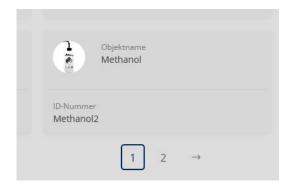

#### 11.1.3 Create a new master data record

**(P)** 

By clicking "Add master data object" a new data record can be created. The input mask for the new data record appears. Fill out the fields and store the new data record as master data record using TAKE OVER.

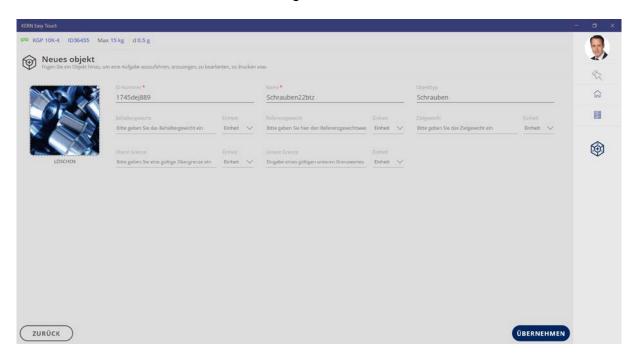

The new data record appears now in the master data list:

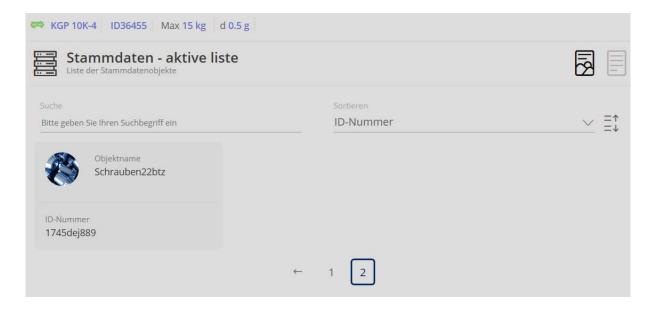

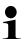

## Function of the central master data memory:

A master data object can be universally used in all functions; it is not restricted to only one function.

#### 11.1.4 Importing data record

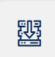

By clicking database:

IMPORT a data record can be imported into the master

By clicking on the magnifying glass the explorer opens and the desired file can be selected:

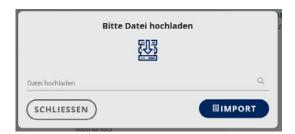

Select file, then go to "Opening" and then again to IMPORT:

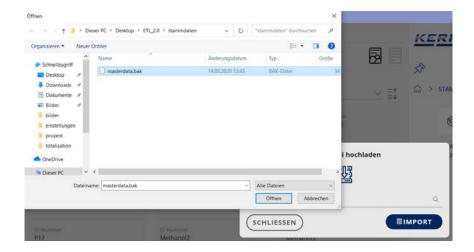

It is shown how many data records have been selected for import and how many of them are already in the master-data database.

With a click on OVERWRITE the new data record is stored in the master database.

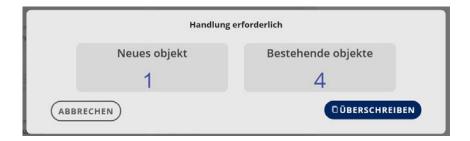

In the overview the new data record is also displayed:

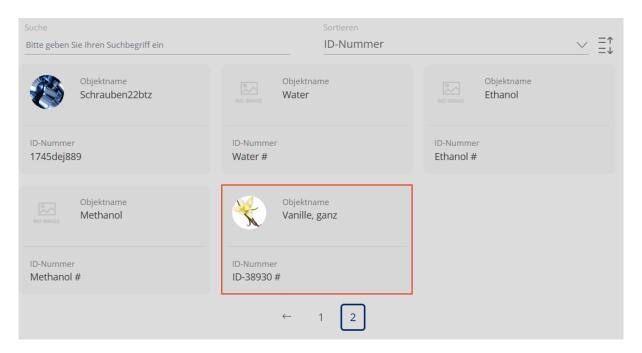

By clicking on the data record the detail view appears wherein it can be edited and stored anew.

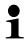

If you desire to import existing master data from existing data bases e.g. from your own ERP system into EasyTouch, please refer to us: easytouch@kernsohn.com

## 11.1.5 Exporting master data record

⑪

By clicking on EXPORT all data records of the master database are exported:

Enter file path which leads to the memory location of the data records, on the line and finish the process with CLOSE.

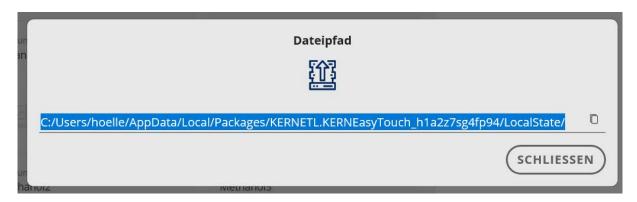

The complete master database has now been copied to the desired location.

## 11.2 Dynamic data

In the master menu DATABASE click "Dynamic data". The overview of the currently filed dynamic data appears:

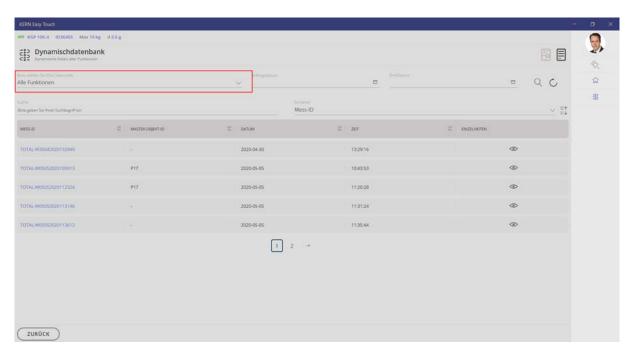

**110** 

#### Alternative way of search:

Filtering on relevant ET-application (e.g. piece counting)

By clicking the measuring ID you reach to the weighing function which has been used to create this data record:

## Here is an example:

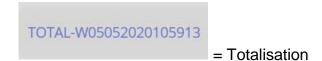

By clicking the eye you reach to the overview of the respective data record.

## Here is an example:

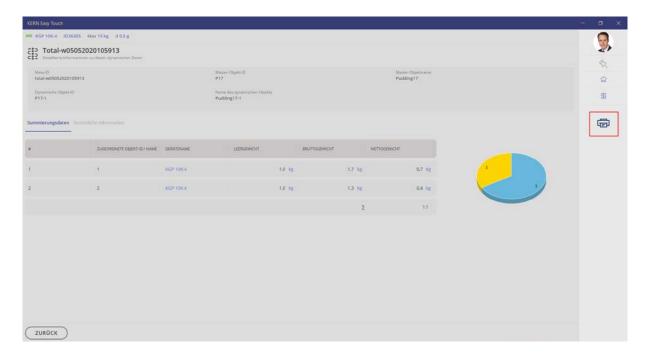

By clicking on the print symbol the weighing data can be printed out.

# 12 Settings

The settings for the submenu USER you will find in the chapter User

# 12.1 Company: Settings

Click : Here you can store company information and the company logo, which can be edited in a printout.

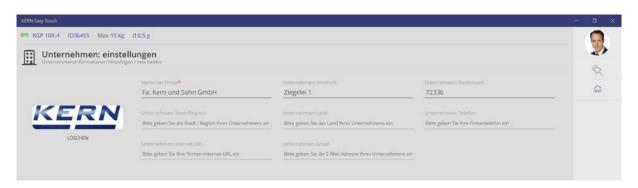

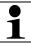

In all printouts of all ET-functions this company footer can also be printed out.

#### 12.2 Environment settings

If measurement data cannot be registered by measuring technique, this menu item offers the possibility to enter the following values also manually and then consider them as measured data:

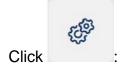

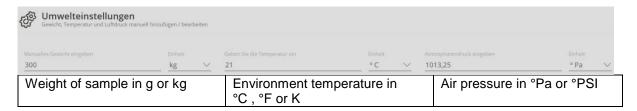

Enter values and continue with TAKE OVER:

#### Here is an example:

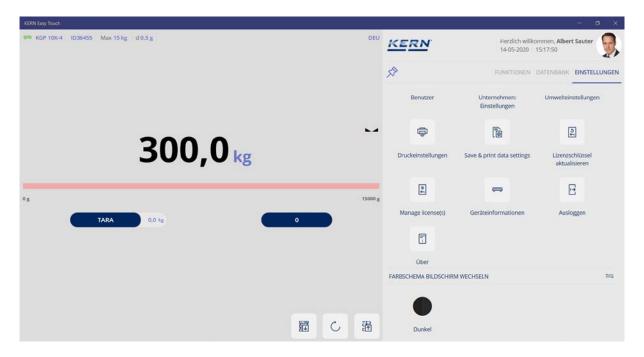

The manually entered weight is displayed in weighing mode as a weight value. The red capacity display warns that the maximum load (here 15 kg) has been exceeded. The connected device has only a maximum load of 15 kg.

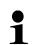

#### Please note:

The manually entered weight value must not exceed the maximum load of the connected device.

## 12.3 Printer settings

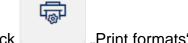

Click "Print formats":

Here you can search within the existing print templates (red marked). The filtered result shows the respective templates:

#### Here is an example:

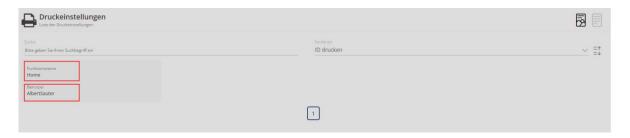

Moreover you can create a new print format. For this purpose press the blue button

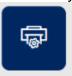

"Add print format". Here you can now define details for the printout:

In the field "Functions" you can select the function which this printout shall be valid for.

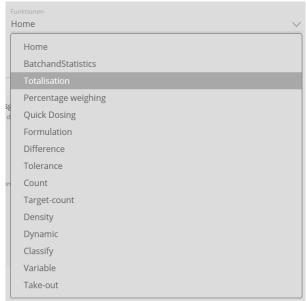

If no function is selected, "Home" remains existing and this printout will then be valid for all functions.

In the field "Possible print elements" click those data which have to printed out. These selected elements are transferred into the field "Active print elements".

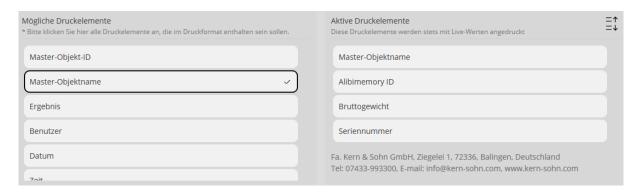

In the field "Selected users" the user is selected for whom this printout is provided.

By clicking the small button —— "Select user" the window appears with the overview of all created users and also search fields which can be used to search a user:

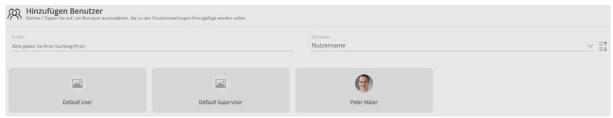

Click the desired user and then click "Close". Now the assigned user is displayed:

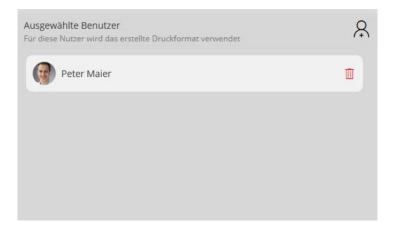

By this way also other users else can be assigned to this printout.

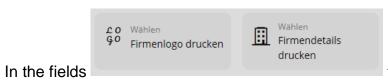

the logo and the company data

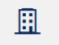

are printed out which were stored in the menu "Settings – Company settings".

When clicking the button "Preview" a window opens which shows the print preview: **Here is an example:** 

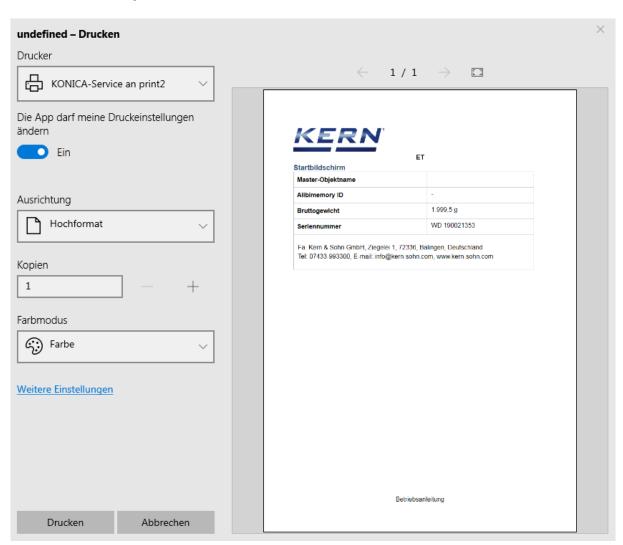

By clicking on the righthand button "Take over" the print element is stored and appears in this overview.

#### 12.4 Save & Print settings

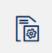

Click

Here you can decide if you want to save and to print out:

- only stable weighing values or
- stable and instable weighing values

## 12.5 Update license key

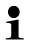

#### Please note:

An EasyTouch license can always be used on no more than four terminal devices.

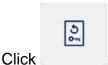

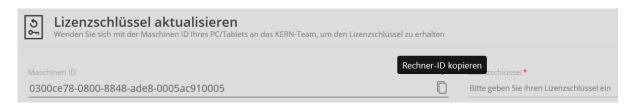

After downloading the program package from the Windows Store or the Google Play Store, for now all EasyTouch applications are available completely open 30 days for testing purposes. After this the application and the user can purchase in the In-App Shop exactly the licenses which he needs for his processes.

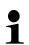

#### Please note:

The precondition for all EasyTouch application licenses is to purchase at least one basic license (EasyTouch OS: SET-01).

#### 12.6 Device information

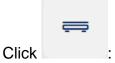

A list of the currently created devices is displayed:

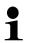

## Please note:

Several devices can be connected, but only one device can be enabled i.e. used.

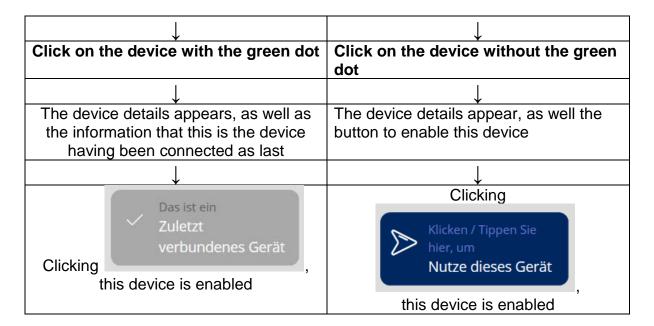

By this way you can change over between the devices.

## 12.7 Logout

Click : The currently logged-in user is now logged off. A new user can only log in or the previous user can log in again.

## 12.8 System Info

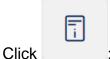

The info page of the KERN Easy Touch software appears. Moreover the software-version is displayed.

#### 12.9 Restore backup

Under this menu item all system data can be saved and also restored.

#### 12.9.1 Save system data:

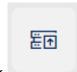

Click

The screen to save the system data appears. To complete the name of the backup file enter characters of the format "YYYYMMDDHHMM".

#### Here is an example:

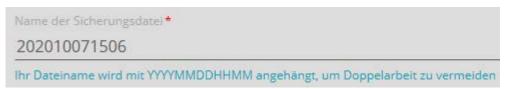

Year 2020 - Month 10 - Day 07 - Hour 15 - Minutes 06

After this entry click the blue field "Start backup". The data backup is running and when concluded the path is displayed where the backup file is located:

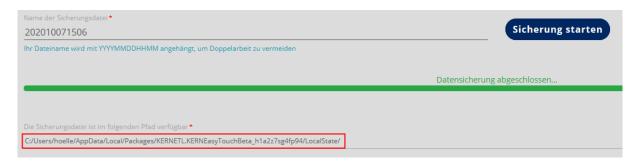

This path can be copied and inserted in the Windows Explorer. There is located the recently created backup file:

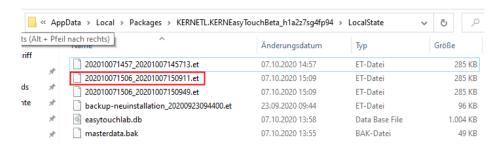

#### 12.9.2 Restore system data:

To access to the saved data, please proceed as follows:

Click and then righthand in the menu click "Restore system data": The screen for backup file upload appears:

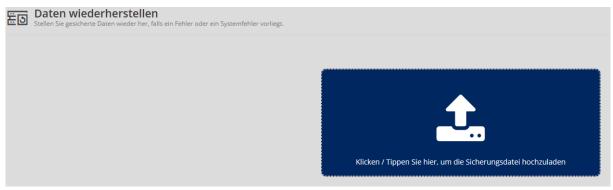

Click the blue field, the Windows Explorer opens.

#### Insert the path in the address line

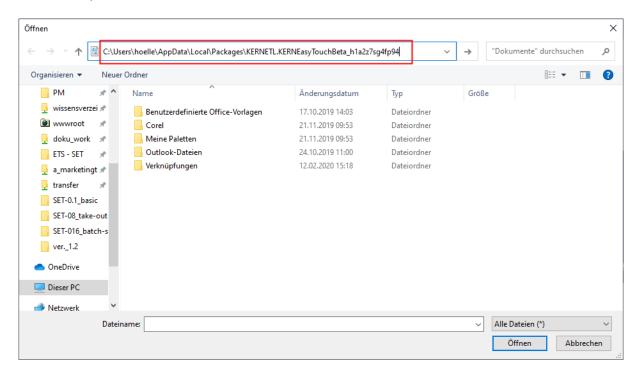

## and click "Enter":

The folder which contains the backup file opens. Double-click the desired file:

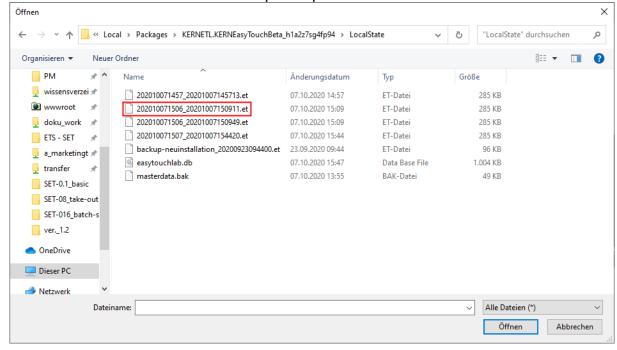

The screen to start the file restore opens. Click the blue button "Start file restore"

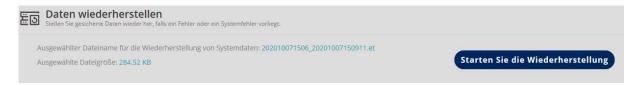

Now the data are restored. After finishing this process a window will shortly appear and inform that the file has been correctly restored and the display changes then automatically into weighing mode.

#### 12.10 Screen colour scheme

For the colour scheme you can choose between "Dark" and "Classic".